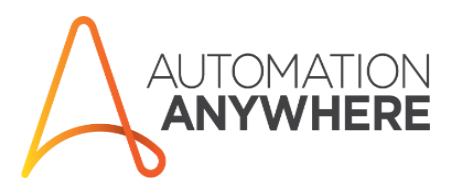

# AUTOMATION ANYWHERE

SAP AUTOMATION: BAPI Step List

Document covers the steps covered in the demonstration for BAPI used to automate SAP application.

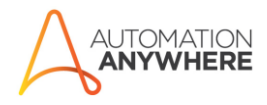

#### **Contents**

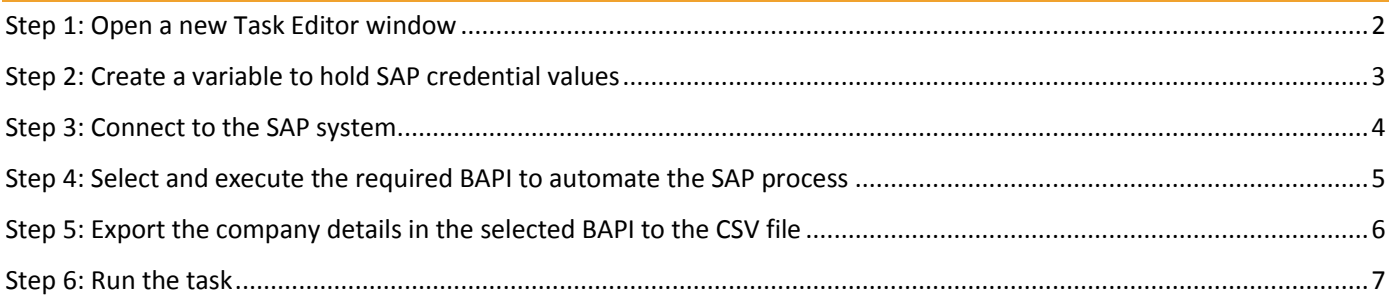

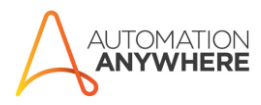

#### <span id="page-2-0"></span>Step 1: Open a new Task Editor window

- A. Launch the AA enterprise client window.
- B. Click **New** in the AA Enterprise client window.
- C. Select **Task editor** in the Automate popup window.

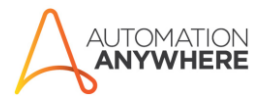

## <span id="page-3-0"></span>Step 2: Create a variable to hold SAP credential values

- A. Click the **Variable Manager** tab in the Task editor window.
- B. Click **Add**.
- C. Enter the **variable name** in the Add Variable popup window.
- D. Click **Save**.
- E. Similarly, create the remaining variables.

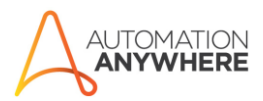

#### <span id="page-4-0"></span>Step 3: Connect to the SAP system

- A. Click **SAP Integration command** in the left side panel in the Task Editor window to expand its menu.
- B. Double-click the **Connect** sub-command to open SAP Integration popup window.
- C. Select **Custom Application Server** from the **Connect Type** drop-down list.
- D. Insert the created variables in the respective fields. To insert a variable:
	- a. Click in the respective field and press **F2**.
	- b. Select the required variable from the **Insert Variable** list.
	- c. Press **Enter** or click **Insert**.
	- d. Similarly, insert the other variables in the respective fields.
- E. Click **Test Connection** button to check if the connection is successful.
- F. Click **Ok** in the message box.
- G. Click **Save** in the SAP Integration window.

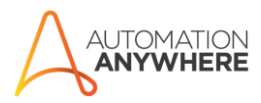

# <span id="page-5-0"></span>Step 4: Select and execute the required BAPI to automate the SAP process

- A. Click **SAP Integration command** in the left side panel in the Task Editor window to expand its menu.
- B. Double-click the **Run Standard BAPI** sub-command to open SAP Integration popup window.
- C. Enter the required **BAPI** in the **Select Standard BAPI** textbox and click **Select**.
- D. Select the required **BAPI** in the left pane.
- E. Select the respective **import**, **export** and **table** data in the right pane.
- F. Click **Ok** in the BAPI Explorer window after selecting the required data.

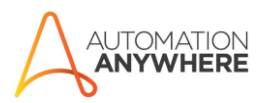

# <span id="page-6-0"></span>Step 5: Export the company details in the selected BAPI to the CSV file

- A. Click the **Export** tab in the SAP Integration window.
- B. Click **View** to view the respective data.
- C. Click the **Select All** checkbox in the Parameter details popup window and click **Save**.
- D. Click the **Table** tab in the SAP Integration window
- E. Click **View** to view the respective data.
- F. Click the **Select All** checkbox in the Parameter details popup window and click **Save**.
- G. Click the **Save to CSV file** checkbox.
- H. Provide the variable created to **save the path** of the CSV file.
- I. Provide the **Prefix** in the Prefix field and click Save.

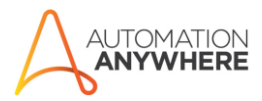

## <span id="page-7-0"></span>Step 6: Run the task

- A. Click the **Save** button in the Task Editor window.
- B. Enter the **file name** in the Save Task popup window and click **Save**.
- C. Click the **Run** button in the Task Editor window.